الفصل السابع

## سلسلة

# ASP.NET

## خطوة بخطوة حتى االحتراف

#### **C# & VB**

**اعداد المهندس**

**محمد عمر الحاج خلف**

## الفصل السابع **استخدام قوائم التكرار**

**في هذا الفصل**

- **مقدمة إلى قوئم التكرار**
- **الخصائص المشتركة لقوائم التكرار**
- **استخدام األداة DropDownList**
- **استخدام األداة RadioListButton**
	- **استخدام األداة ListBox**
	- **استخدام األداة CheckBoxList**
		- **استخدام األداة BulletedList**

**استخدام أدوات قوائم التكرار**

تستخدم هذه الأدوات لعرض قوائم بسبطة متعددة الخيارات ، على سبيل المثال نستخدم الأداة RadioButtonList لعرض قائمة ,كل عنصر فٌها عبارة عن Button Radio , كما نستخدم األداة BulletedList لعرض قائمة من الروابط التشعبٌة Links , وهكذا ...

في هذا الفصل سنتعلم كيفية التعامل مع أدوات القوائم الخمس وهي : , DropDownList ListBox , BulletedList , CheckBoxList , RadioButtonList . حٌث نستعرض معا كيفية ربط هذه الأدوات مع قواعد البيانات ، بالإضافة إلى أمور أخرى ضمن هذا الفصل .

**التصريح عن خيارات أدوات القوائم** 

يتم إضافة العناصر ( الخيارات ) إلى أدوات القوائم باستخدام الصف ListItem والذي نقوم بالتعامل معه وكأنه أداة تحكم مستقلة عبر الوسم <asp:ListItem> ، سنقوم في البداية بعرض مثال بسيط للتوضيح حيث نقوم بإنشاء صفحة جديدة ونضيف إليها أدوات القوائم الخمس . DropDownList , CheckBoxList , RadioButtonList , BulletedList , ListBox وسنقوم بإضافة أربع عناصر ( خيارات ) لكل منها كما يظهر

Toolbox ⊿ Standard

> k  $\overline{a}$

狂

ab)

H

 $\overline{\mathbf{v}}$ 

胆

Eš

ъ

**SBI** 

A 风

圖

 $\mathbb{R}$ 

 $\mathbf{A}$  $ab$ 

P≎

 $\overline{p_{ij}}$ 

 $\frac{1}{2}$ 

G

П

⊠

 $\odot$ 

흥드

Pointer

**Button** 

Calendar

CheckBox

CheckBoxL

DropDown FileUpload

HiddenFiel

HyperLink

ImageMap

LinkButton

Image

Label

ListBox

Literal

Panel

Localize

MultiView

PlaceHolde

RadioButto

AdRotator

**BulletedList** 

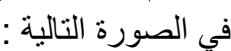

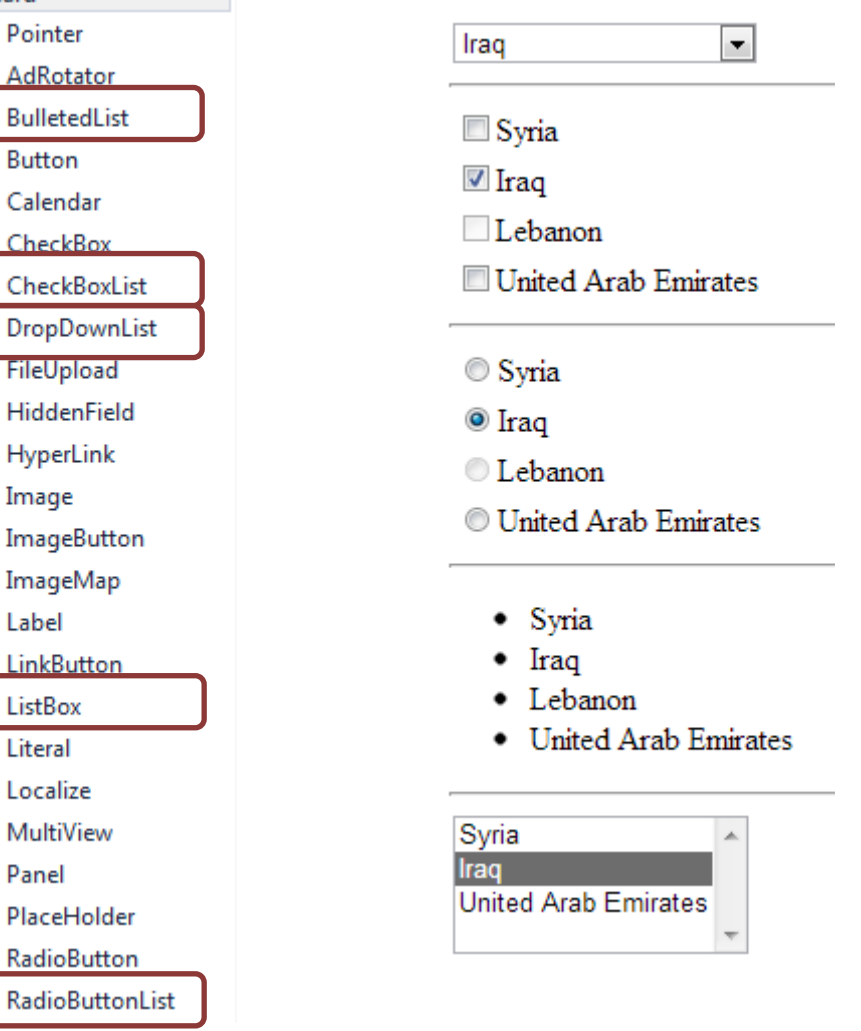

وبكون كود الصفحة بالشكل التالي :

#### **ASP.net كود**

```
 <div>
    <asp:DropDownList ID="DropDownList1" runat="server">
        <asp:ListItem Text="Syria" Value="sy" />
        <asp:ListItem Text="Iraq" Value="ir" Selected="True" />
        <asp:ListItem Text="Lebanon" Value="lb" Enabled="false" />
        <asp:ListItem Text="United Arab Emirates" Value="ae" />
    </asp:DropDownList>
    <asp:CheckBoxList ID="CheckBoxList1" runat="server" >
        <asp:ListItem Text="Syria" Value="sy" />
        <asp:ListItem Text="Iraq" Value="ir" Selected="True" />
        <asp:ListItem Text="Lebanon" Value="lb" Enabled="false" />
        <asp:ListItem Text="United Arab Emirates" Value="ae" />
    </asp:CheckBoxList>
    <asp:RadioButtonList ID="RadioButtonList1" runat="server">
        <asp:ListItem Text="Syria" Value="sy" />
        <asp:ListItem Text="Iraq" Value="ir" Selected="True" />
        <asp:ListItem Text="Lebanon" Value="lb" Enabled="false" />
        <asp:ListItem Text="United Arab Emirates" Value="ae" />
    </asp:RadioButtonList>
    <asp:BulletedList ID="BulletedList1" runat="server">
        <asp:ListItem Text="Syria" Value="sy" />
        <asp:ListItem Text="Iraq" Value="ir" Selected="True" />
        <asp:ListItem Text="Lebanon" Value="lb" Enabled="false" />
        <asp:ListItem Text="United Arab Emirates" Value="ae" />
    </asp:BulletedList>
    <asp:ListBox ID="ListBox1" runat="server">
        <asp:ListItem Text="Syria" Value="sy" />
        <asp:ListItem Text="Iraq" Value="ir" Selected="True" />
        <asp:ListItem Text="Lebanon" Value="lb" Enabled="false" />
        <asp:ListItem Text="United Arab Emirates" Value="ae" />
    </asp:ListBox>
</div>
```
نالحظ من خالل المثال السابق أننا قمنا باستخدام العنصر <listItem <لٌعبر عن خٌار ضمن أداة القوائم التي ينتمي إليها ، ولكل عنصر <listItem> أربع خصائص :

- Text : نحدد من خالل هذه الخاصٌة النص الذي ٌعبر عن هذا العنصر ضمن القائمة .
- \* Vlaue : لتحديد قيمة غير مرئية مرتبطة بهذا العنصر وغالبا ماتكون قيمة فريدة كالمفتاح الرئيسي .
	- Enabled : حٌث باإلمكان إلغاء تفعٌل العنصر عبر هذه الخاصٌة .
	- Selected : تمكننا من تحدٌد العنصر الذي نرٌده بشكل افتراضً .

بالعودة إلى المثال السابق ، لقد قمنا بعمل قائمة مؤلفة من أر بعة عناصر ، حيث إن أسماء الدول تم إسنادها للخاصية Text وهي ظاهرة للعيان على عكس رموز الدول فهي غير مرئية لأنها مسندة للخاصية Value ، كما تم تحديد القيمة المختارة افتراضيا ( العراق ) وذلك عبر الخاصية Selected والتي يؤدي اسنادها إلى أكثر من خيار ضمن بعض الأدوات إلى حدوث مشكلة كما هو الحال في الأداة DropDownList ، كما أن وجودها لامعنى له في الأداة BulletedList حيث يتم تجاهلها ، أخيرا نجد الخيار ( لبنان ) لإيمكن اختياره أو أنه غير ظاهر أساسا وسبب ذلك إلغاء تفعيل الخاصية Enabled كما هو ظاهر في كود الصفحة .

**ربط أدوات القوائم مع قواعد البيانات** 

تكمن الفائدة الفعلية من أدوات القوائم بربطها مع قواعد البيانات وبالتالي الحصول على قوائم ديناميكية العناصر ، أدوات القوائم الخمس لها أسلوب مماثل بالربط مع قواعد البيانات ، لنقم بداية ببناء قاعدة بيانات بسيطة ( كما تعلمنا في الفصل السابق ) حيث ننشئ فيها جدول واحد باسم Marks وله البنٌة التالٌة :

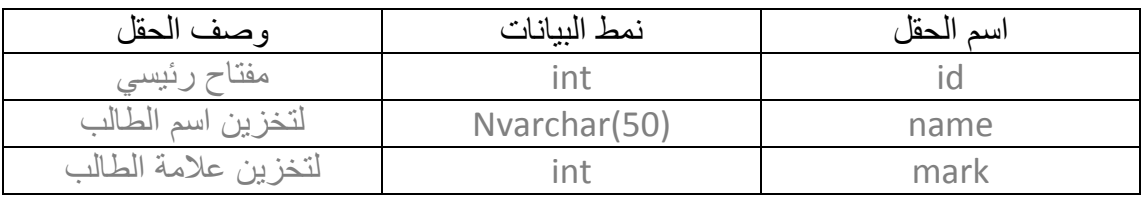

نقوم بعد ذلك بملئه ببعض البيانات لتطبيق المثال عليها .

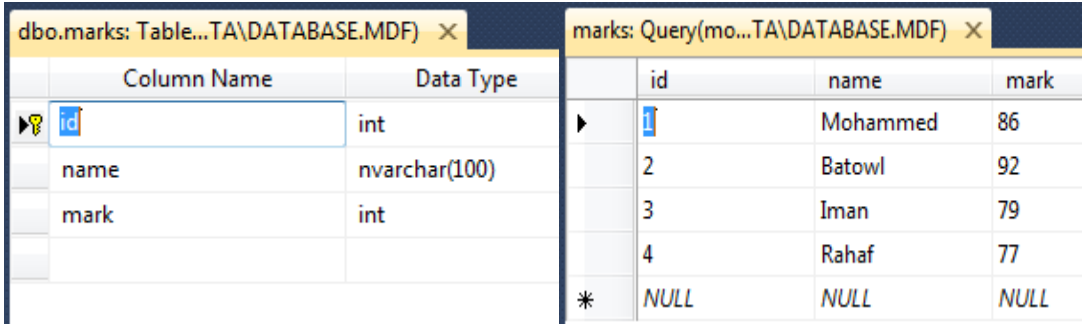

نقوم الآن بإضافة صفحة جديدة ، ونضيف فيها أداة DropDownList ، ونربطها مع الجدول السابق كما توضح الصور التالٌة :

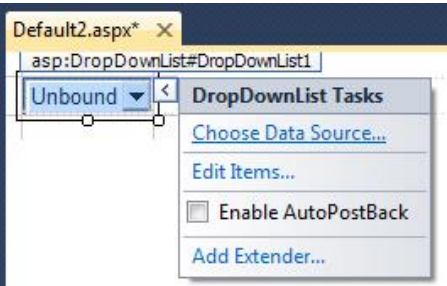

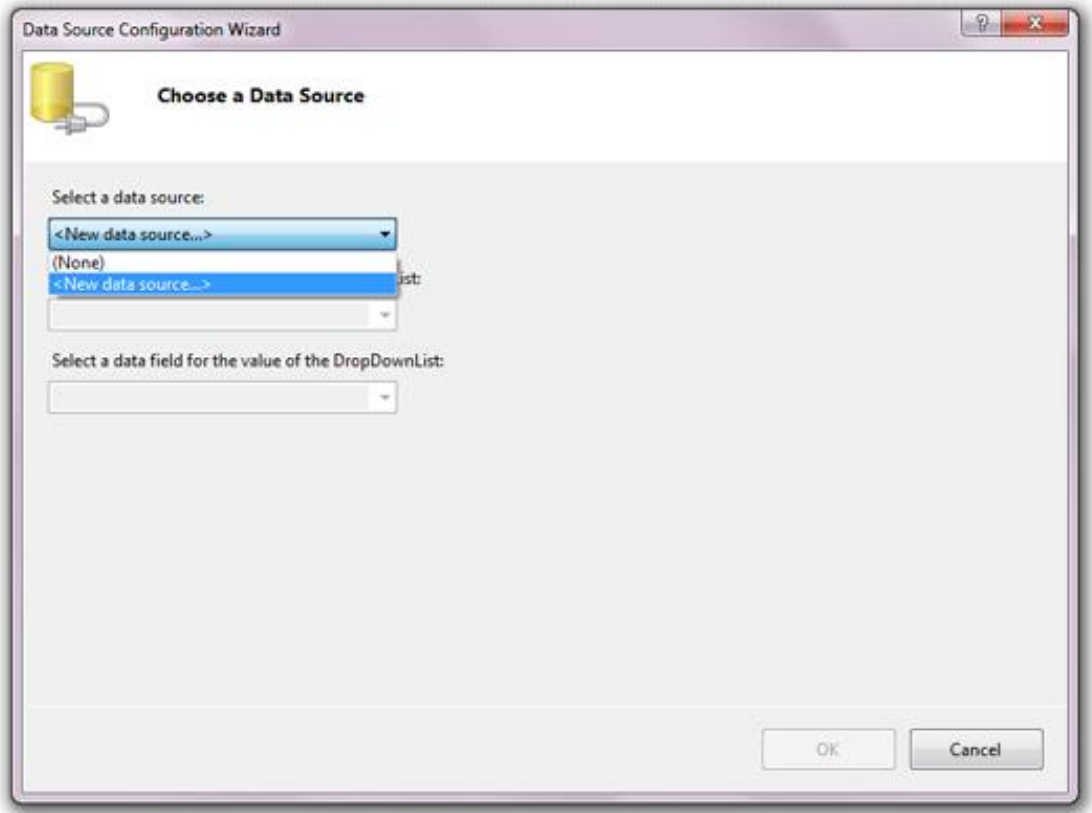

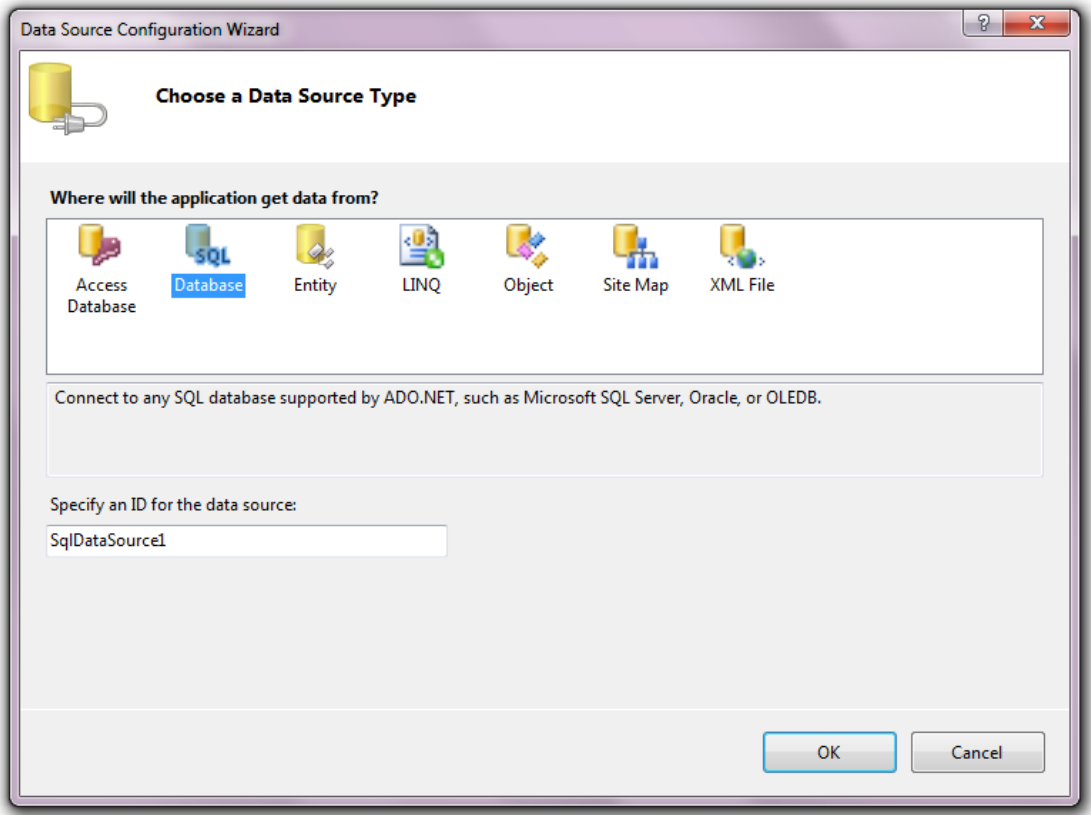

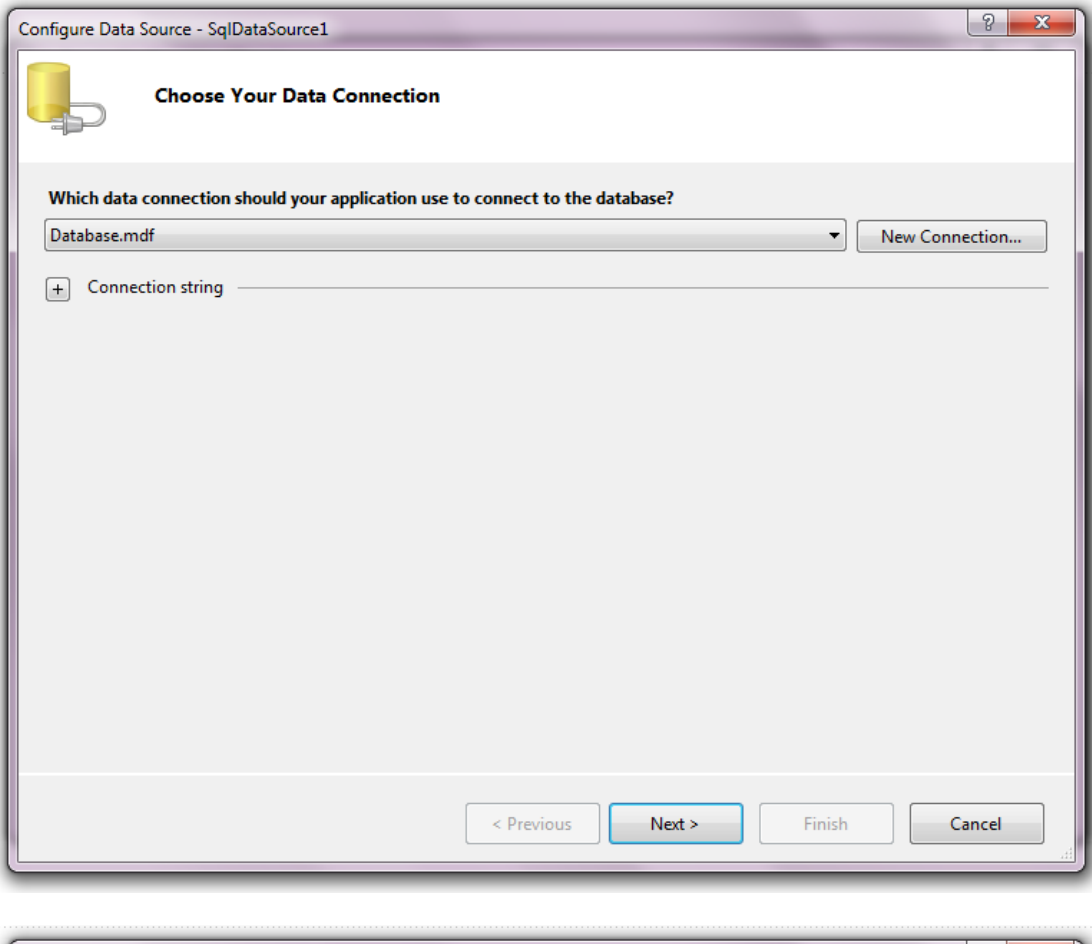

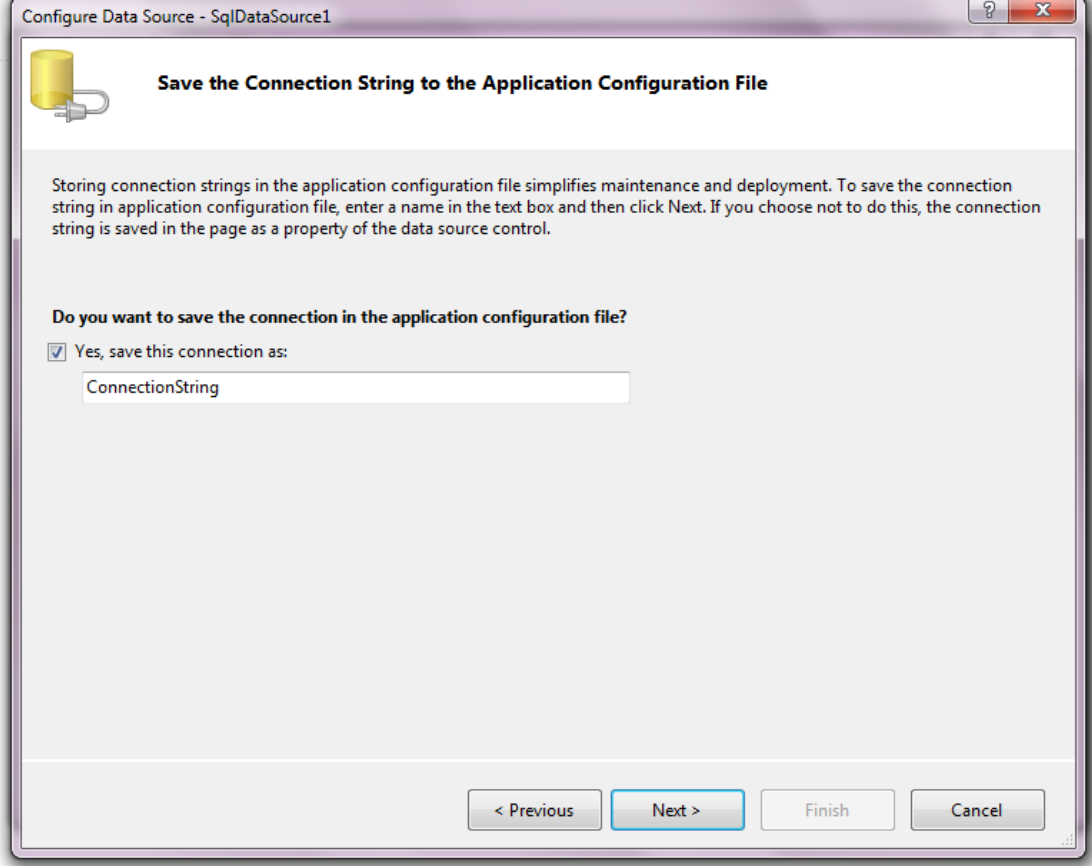

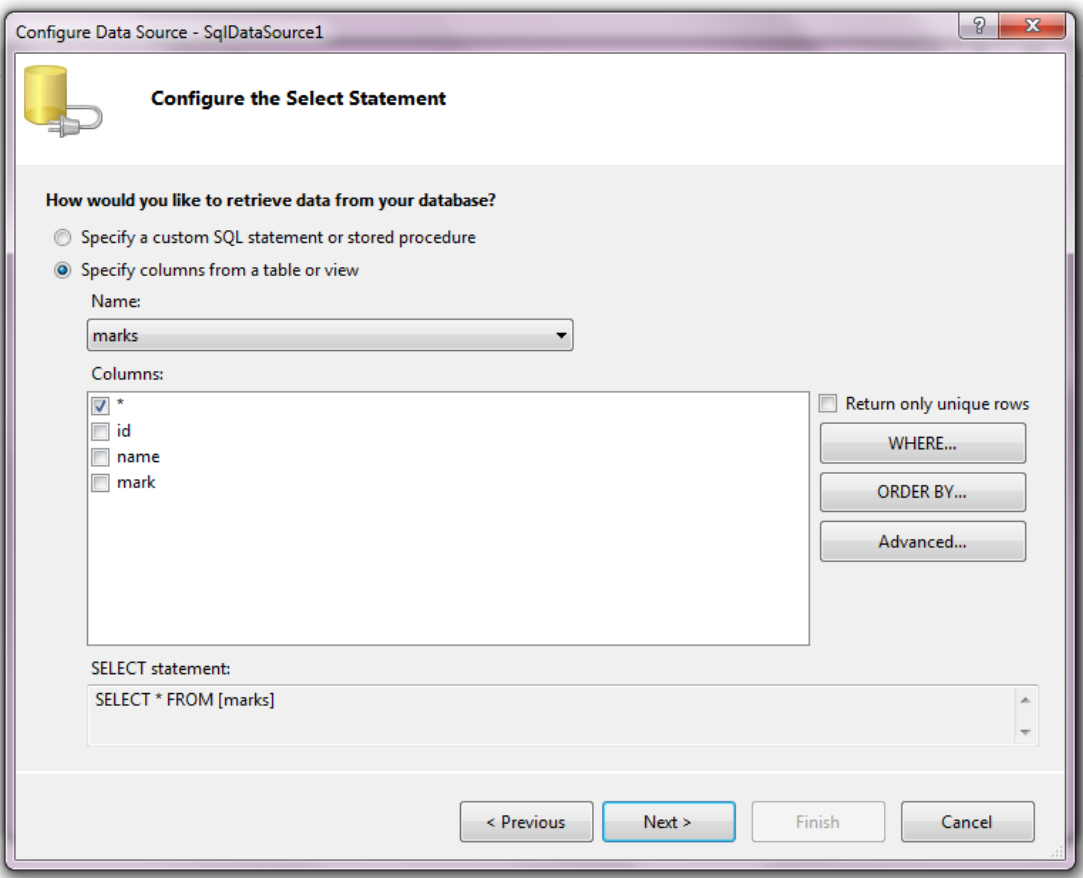

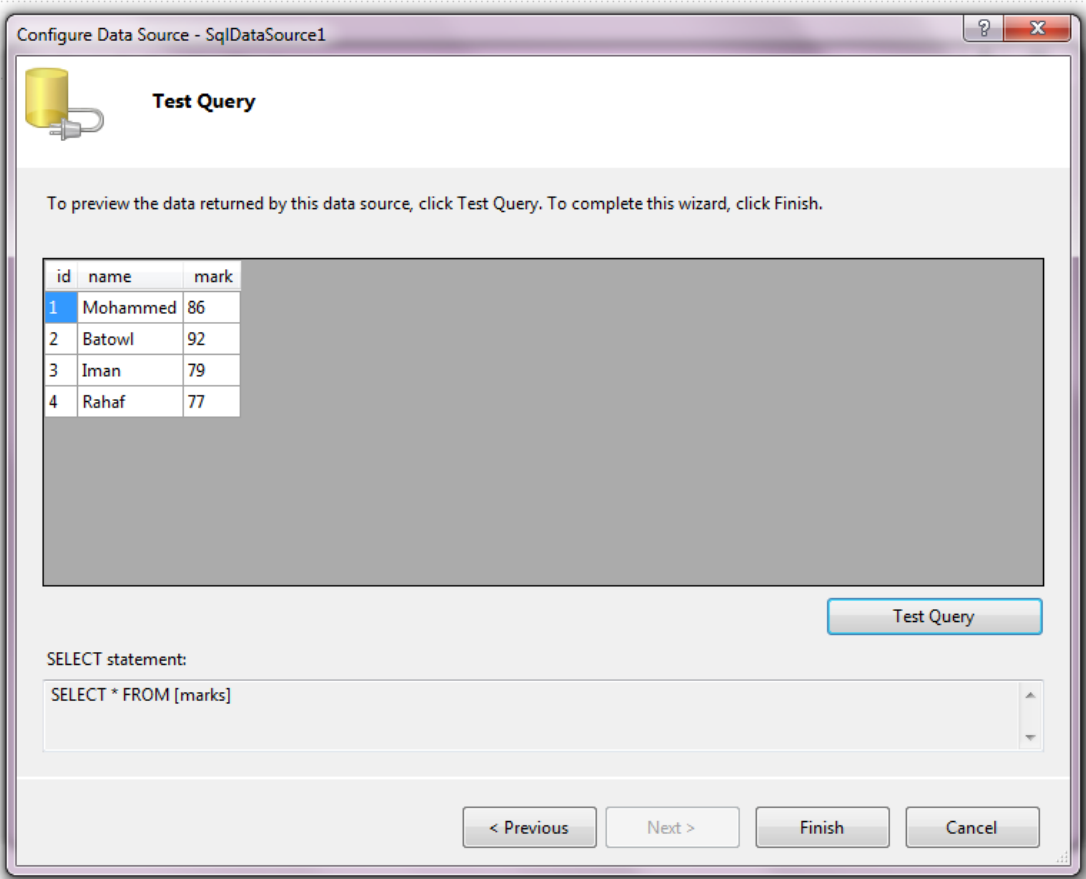

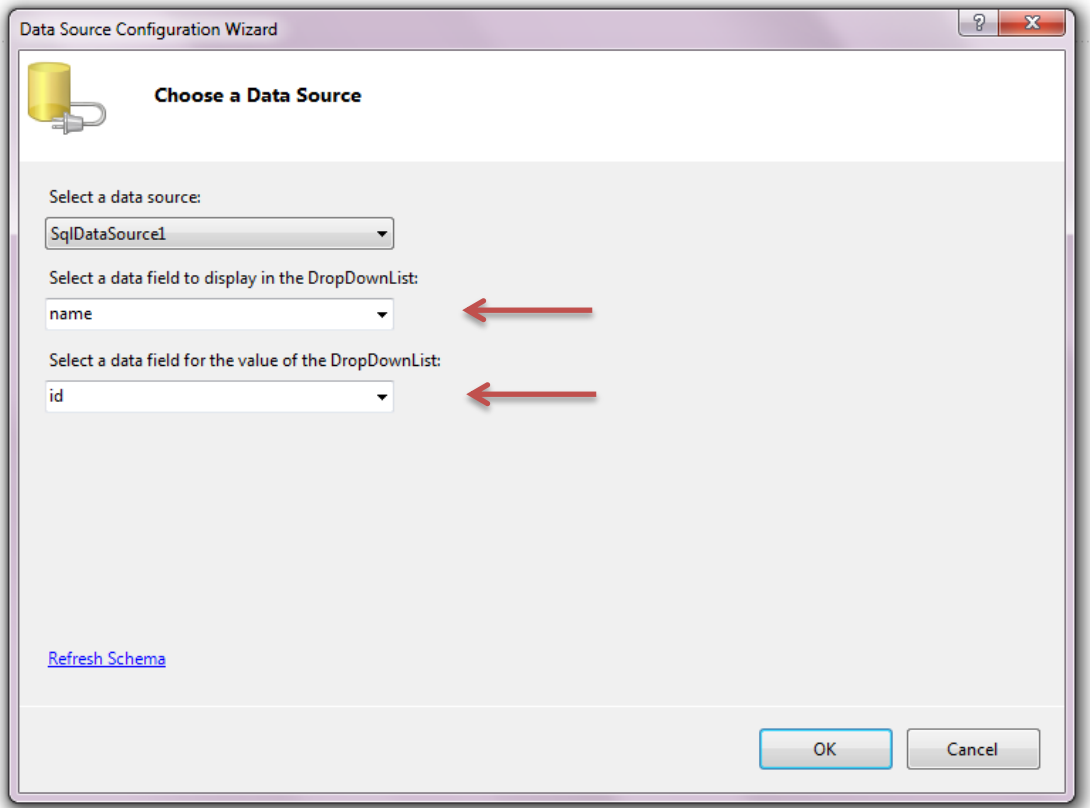

وبهذا نكون قد انتهينا من ربط الأداة DropDownList مع جدول علامات الطلاب ، حيث سيكون اسم الطالب هو النص الظاهر ( الخاصية DataTextField ) في حين يبقى رقمه قيمة مخفية ( الخاصية DataValueField ) ، لنستعرض كود الصفحة حيث يجب أن يكون مشابها للتالي :

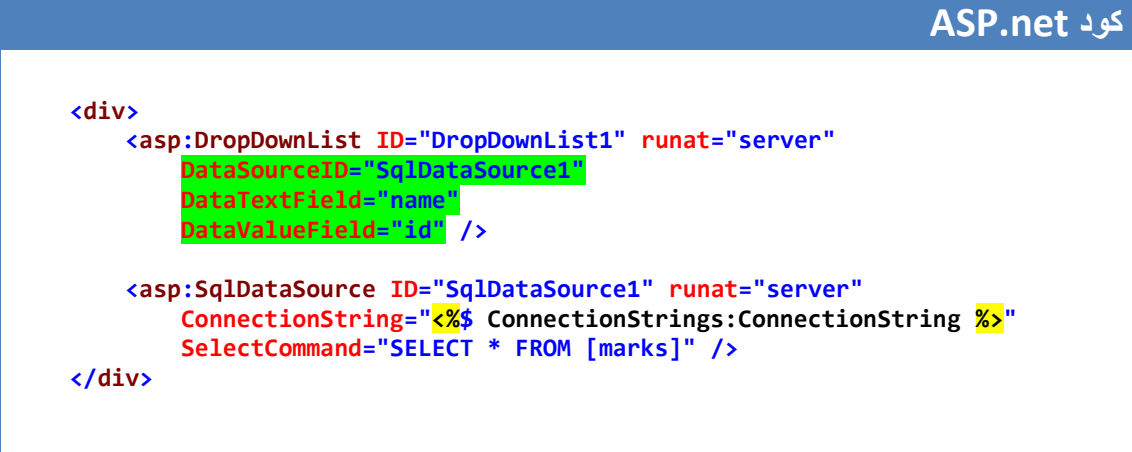

الأن نستطيع وبشكل مشابه ربط باقي أدوات القوائم مع الجدول السابق ( لاداعي لتكرار جميع الخطوات السابقة حيث يمكن الاستفادة من وجود الأداة SqlDataSource وبالتالي نربط أداة القوائم معها عبر الخاصية DataSourceID ثم نقوم بظبط قيم الخاصنين DataTextField و DataValueField كما يظهر الكود التالي :

#### **ASP.net كود**

```
 <div>
    <asp:DropDownList ID="DropDownList1" runat="server"
        DataSourceID="SqlDataSource1"
        DataTextField="name"
        DataValueField="id" />
    <asp:CheckBoxList ID="CheckBoxList1" runat="server"
        DataSourceID="SqlDataSource1"
        DataTextField="name"
        DataValueField="id" />
    <asp:BulletedList ID="BulletedList1" runat="server"
        DataSourceID="SqlDataSource1"
        DataTextField="name"
        DataValueField="id" />
    <asp:ListBox ID="ListBox1" runat="server"
        DataSourceID="SqlDataSource1"
        DataTextField="name"
        DataValueField="id" />
    <asp:RadioButtonList ID="RadioButtonList1" runat="server"
        DataSourceID="SqlDataSource1"
        DataTextField="name"
        DataValueField="id" />
    <asp:SqlDataSource ID="SqlDataSource1" runat="server"
        ConnectionString="<%$ ConnectionStrings:ConnectionString %>"
        SelectCommand="SELECT * FROM [marks]" />
</div>
```
وتكون نتبجة تنفيذ الصفحة السابقة مشابهة للصورة المجاورة .

**تحديد خيار المستخدم** 

كما رأينا فإن أدوات القوائم تقدم أسلوب عرض رائع للخيارات ولكن الشًء األهم هو معرفة ماقام المستخدم باختٌاره , أدوات القوائم توفر ثلاث خصائص نستطيع استخدام أيا منها لمعرفة خيار المستخدم وهي :

- SelectedIndex : للحصول على دلٌل العنصر المختار .
- SelectedValue : للحصول على قٌمة العنصر المختار .
	- SelectedItem : للحصول على العنصر المختار .

ٌمكن استخدام الخاصتٌن selectedValue , selectedIndex فً عمليات الاسناد أيضا وليس فقط في عملية الإرجاع ( أي تدعمان الطرٌقتٌن Set , Get ) .

Mohammed A Batowl Iman Rahaf **Mohammed Batowl** 

Mohammed -Mohammed Batowl  $\Box$  Iman  $\n **R**ahaf\n$ 

> • Mohammed  $\bullet$  Batowl  $\bullet$  Iman  $\bullet$  Rahaf

 $\odot$  Iman

 $\bigcirc$  Rahaf

وتجدر الإشارة إلى أن الخاصتين selectedItem , selectedValue تعيدان معلومات فقط عن أول عنصر مختار وذلك في حال قام المستخدم بتحديد أكثر من خيار في الأدوات التي تسمح بذلك .

لنقم الآن بإضافة صفحة جديدة ، نضيف إليها أداة DropDownList ونربطها مع الجدول Marks كما تعلمنا في فقرة سابقة . ثم نضيف زر و أداة Rahaf select ┯╎ Lable لنسند لها القٌمة التً سٌقوم المستخدم باختٌارها , كما هو موضح في الصورة المجاورة .

Rahaf

في حدث الضغط على الزر نكتب الكود التالي :

**كود #C**

**Label1.Text = DropDownList1.SelectedItem.Text;**

#### **كود VB**

**Label1.Text = DropDownList1.SelectedItem.Text**

#### **ASP.net كود <div> <asp:DropDownList ID="DropDownList1" runat="server" DataSourceID="SqlDataSource1" DataTextField="name" DataValueField="id"> </asp:DropDownList> <asp:Button ID="Button1" runat="server" onclick="Button1\_Click" Text="select" /> <asp:SqlDataSource ID="SqlDataSource1" runat="server" ConnectionString="<%\$ ConnectionStrings:ConnectionString %>" SelectCommand="SELECT \* FROM [marks]"></asp:SqlDataSource> <br /> <hr /> <br /> <asp:Label ID="Label1" runat="server"></asp:Label> </div>**

**استخدام أداة التحكم DropDownList**

تسمح أداة التحكم DropDownList للمستخدم باختيار قيمة وحيدة ، وهي من أكثر أدوات القوائم انتشارا على صفحات الانترنت ، يمكن أن تكون عناصرها ثابتة أو متغيرة عبر ربطها

مع مصدر بيانات كما رأينا في فقرات سابقة ، لاشيء جديد نضيفه على هذه الأداة بعد المعلومات التي ناقشناها سابقا ولكن سنستعرض ضمن هذه الفقرة مثالين جديرين بالمتابعة والتطبيق .

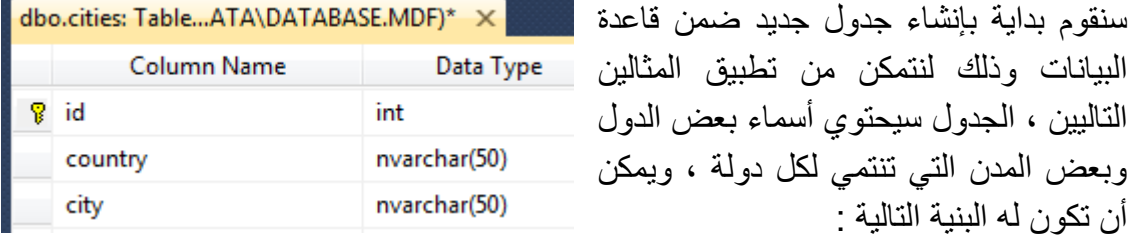

| وصف الحقل               | نمط البيانات | الحقل<br>اسم ا' |
|-------------------------|--------------|-----------------|
| معد                     |              |                 |
| الدولة<br>لتخز بن اسم ا | Nvarchar(50) | country         |
| المدبنة<br>لتخز پن اسم  | Nvarchar(50) |                 |

يمكن أن نعطيه الاسم cities ، ونقوم بملئه ببعض البيانات كما هو موضح في الصورة التالية :

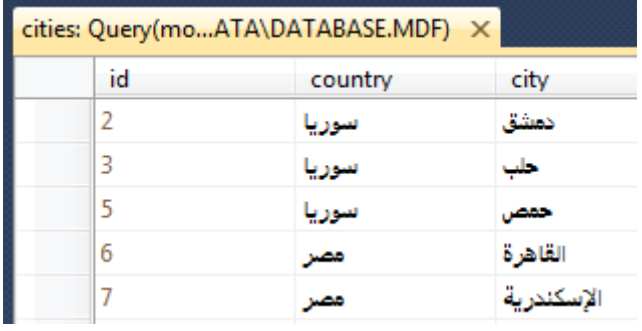

وبهذا نكون أصبحنا جاهزين لتطبيق الأمثلة .

سنقوم من خلال المثال الأول بتعلم كيفية إضافة خيار ما إلى مجموعة الخيارات التي نقوم بجلبها من مصدر البيانات ، حيث توضح الصورة المجاورة وجود الخيارين ( سوريا ، مصر ) وقد تم جلبهما من قاعدة البيانات في حين select country إن ( select country ) هو عبارة عن نص توضيحي للمستخدم select country سوريا ونضيفه في حيز التصميم وليس لقاعدة البيانات علاقة به .

تتيح الخاصية AppendDataBoundItems إمكانية إضافة عناصر ( خيارات ) إلى أدوات القوائم مع الإبقاء على العناصر التي تم إحضارها من مصدر البيانات ، أضف صفحة جديدة وأضف إلٌها أداة DropDownList ثم اجعل الخاصٌة AppendDataBoundItems تأخذ القيمة True ، ثم قم بربطها مع الجدول cities بحيث تعرض أسماء الدول فقط وبدون تكرار

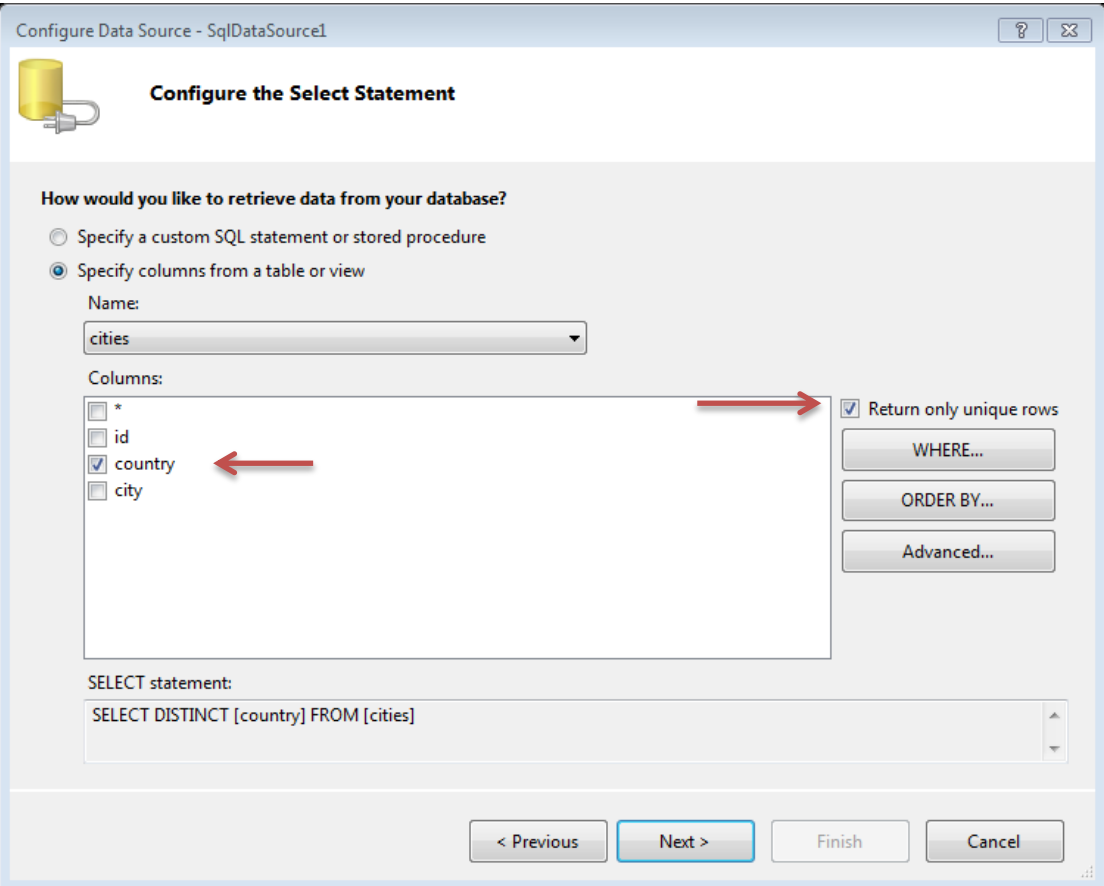

وبعد ذلك نقوم بإضافة عنصر ListItem إلى DropDownList حيث نجعل قيمة النص الظاهر له "select country" أما القيمة المخفية المرتبطة به فلا داعي لها في مثالنا هذا وبالتالي بصبح كود الصفحة كاملا بالشكل التالي :

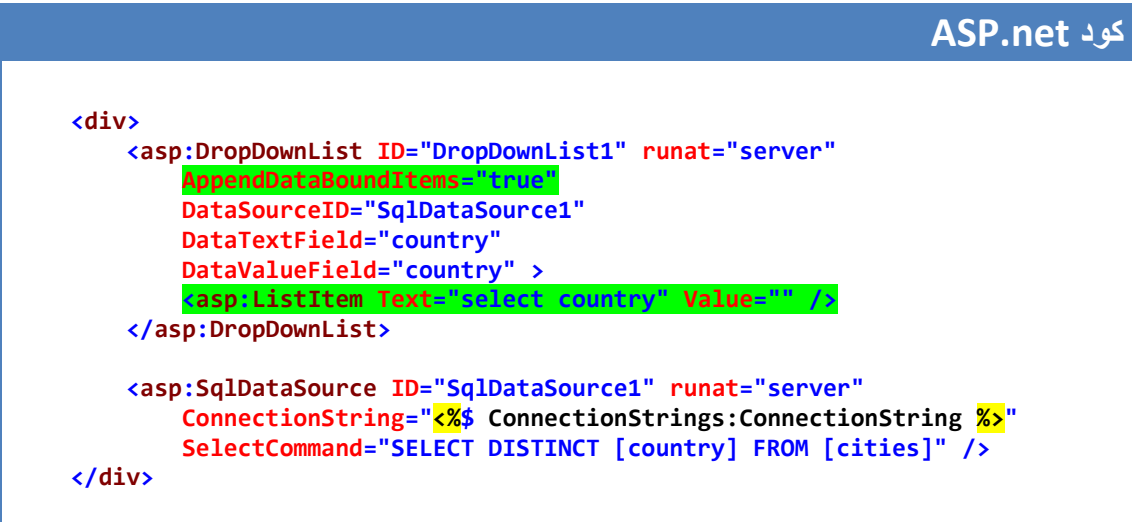

قم بتنفيذ الصفحة السابقة ولاحظ ظهور "select country" كأول خيار ضمن مجموعة الخٌارات , قم بتعدٌل المثال السابق واجعل قٌمة الخاصٌة AppendDataBoundItems تساوي False وأعد تنفيذ الصفحة لتلاحظ عدم ظهور "select country" ضمن مجموعة

الخيار ات ، ( أعد تفعيل الخيار السابق لنكمل المثال ) . بالإمكان ربط الأداة DropDownList مع أداة التحقق RequiredFieldValidator وذلك للتأكد من أن المستخدم قد اختار قٌمة ما وسيتم تجاهل الخيار "select county" لأننا لم نقم بتحديد قيمة للخاصية value التابعة له وهذا مانريده (أي أن لايتم اعتبار select county خيار كباقي الخيارات ) ، أضف أداة التحقق RequiredFieldValidator إلى الصفحة السابقة واربطها مع األداة DropDownList ثم قم بإضافة زر إلى الصفحة السابقة حٌث سٌصبح كود الصفحة بالشكل التالي :

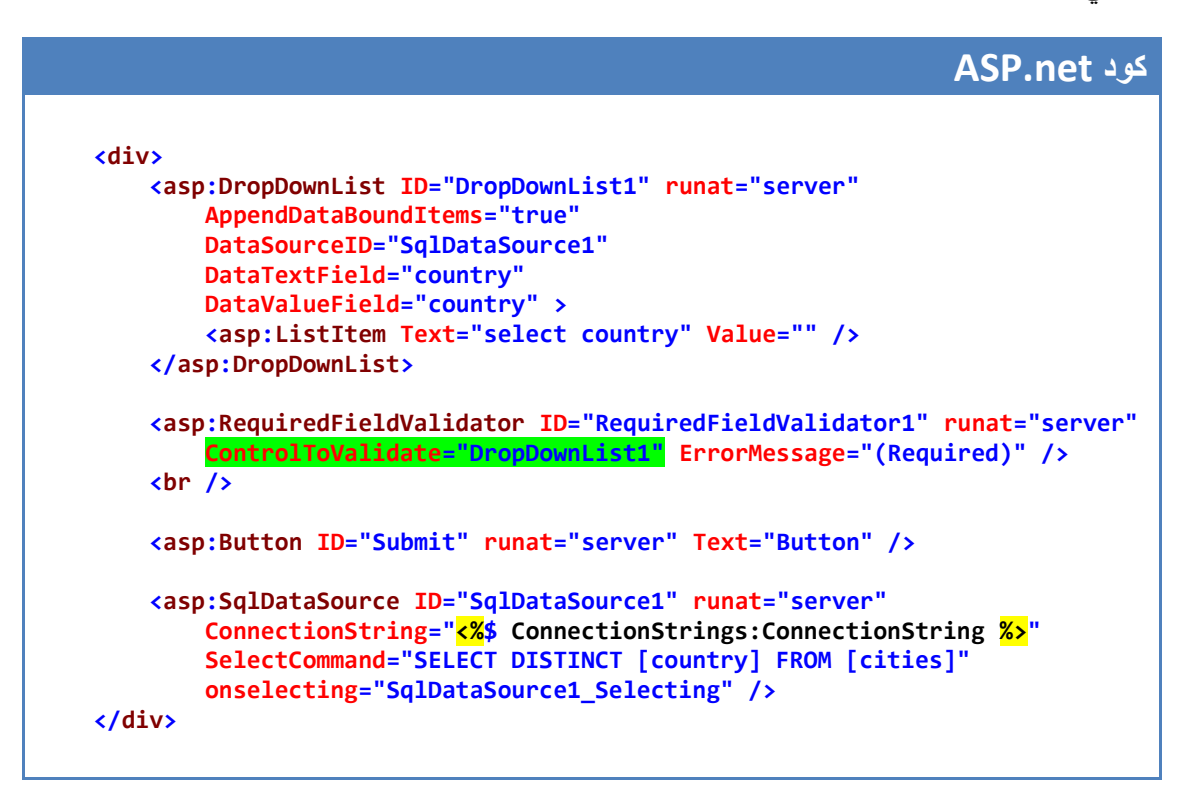

قم بتنفٌذ الصفحة السابقة , واضغط على الزر دون أن تحدد دولة من األداة DropDownList والحظ ظهور رسالة تطالبك باختٌار قٌمة ما .

المثال الثاني :

سنقوم من خلال هذا المثال بإضافة أداتين DropDownList حيث تقوم الأولى بعرض أسماء الدول ، في حين تقوم الثانية بعرض أسماء المدن الموجودة ضمن الدولة المحددة في الأداة DropDownList الأولى ، فيما يلي صورة توضيحية لناتج هذا المثال .

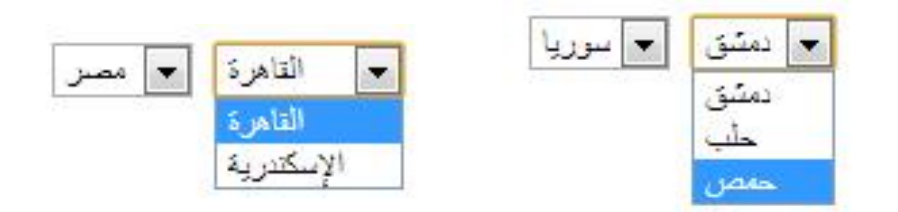

سيناريو العمل : يقوم المستخدم باختيار دولة ضمن الأداة DropDownList1 ، نقوم بإرسال هذه القيمة إلى السيرفر ، يقوم السيرفر بتنفيذ استعلام لجلب مدن الدولة المختارة ، ثم إعادة النتائج لٌتم عرضها ضمن 2DropDownList .

خطوات العمل :

أنشئ صفحة جديدة وأضف إليها أداتين DropDownList ، قم بربط الأداة 1DropDownList مع الجدول cities بحٌث تقوم بعرض أسماء الدول وبدون تكرار , فٌما يلي صورة توضيحية

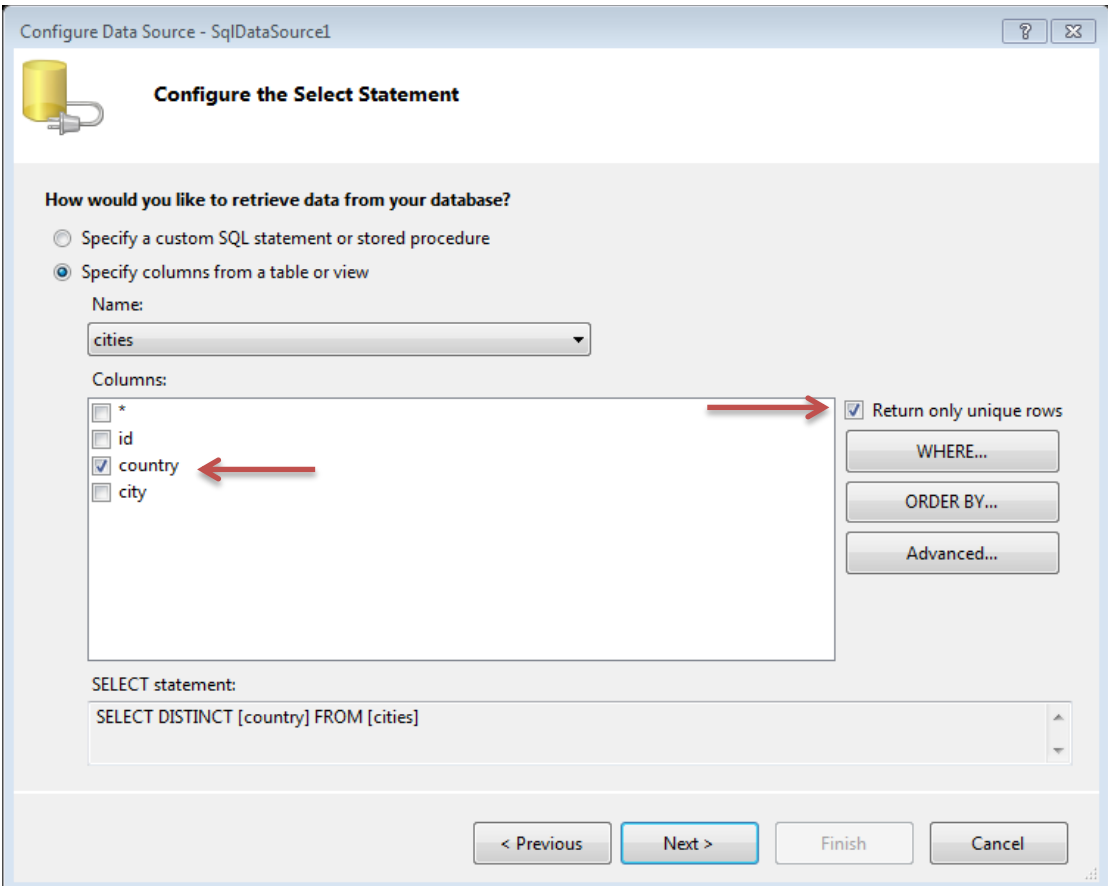

نقوم بعد ذلك بربط الأداة DropDownList2 مع الجدول السابق أيضا ولكن سنقوم بجعل الاستعلام يستقبل بارامتر وهو اسم الدولة المحددة بالأداة DropDownList1 لميتم جلب المدن على أساس هذا الاختيار ، الصور التالية توضح خطوات العمل

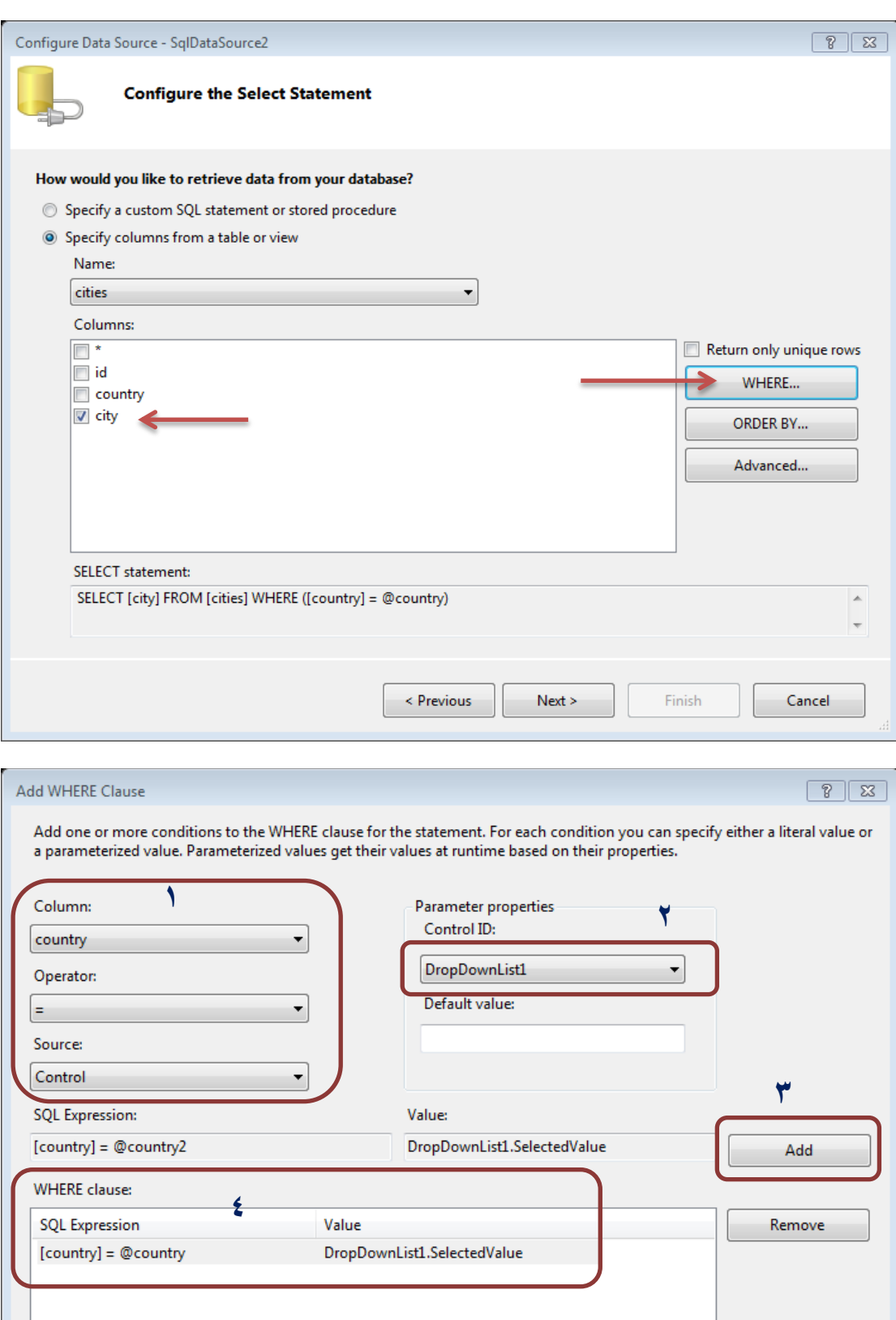

 $\mathsf{OK}$ 

 $Cancel$ 

ونتابع باقي الخطوات بالشكل التقليدي ، نعود إلى الأداة DropDownList1 ونفعل الخاصية AutoPostBack ( نسند لها القيمة True ) وذلك ليتم إرسال القيمة الجديدة إلى السيرفر في كل مرة يقوم فيها المستخدم بتغيير خياره ، كود الصفحة يصبح بالشكل التالي :

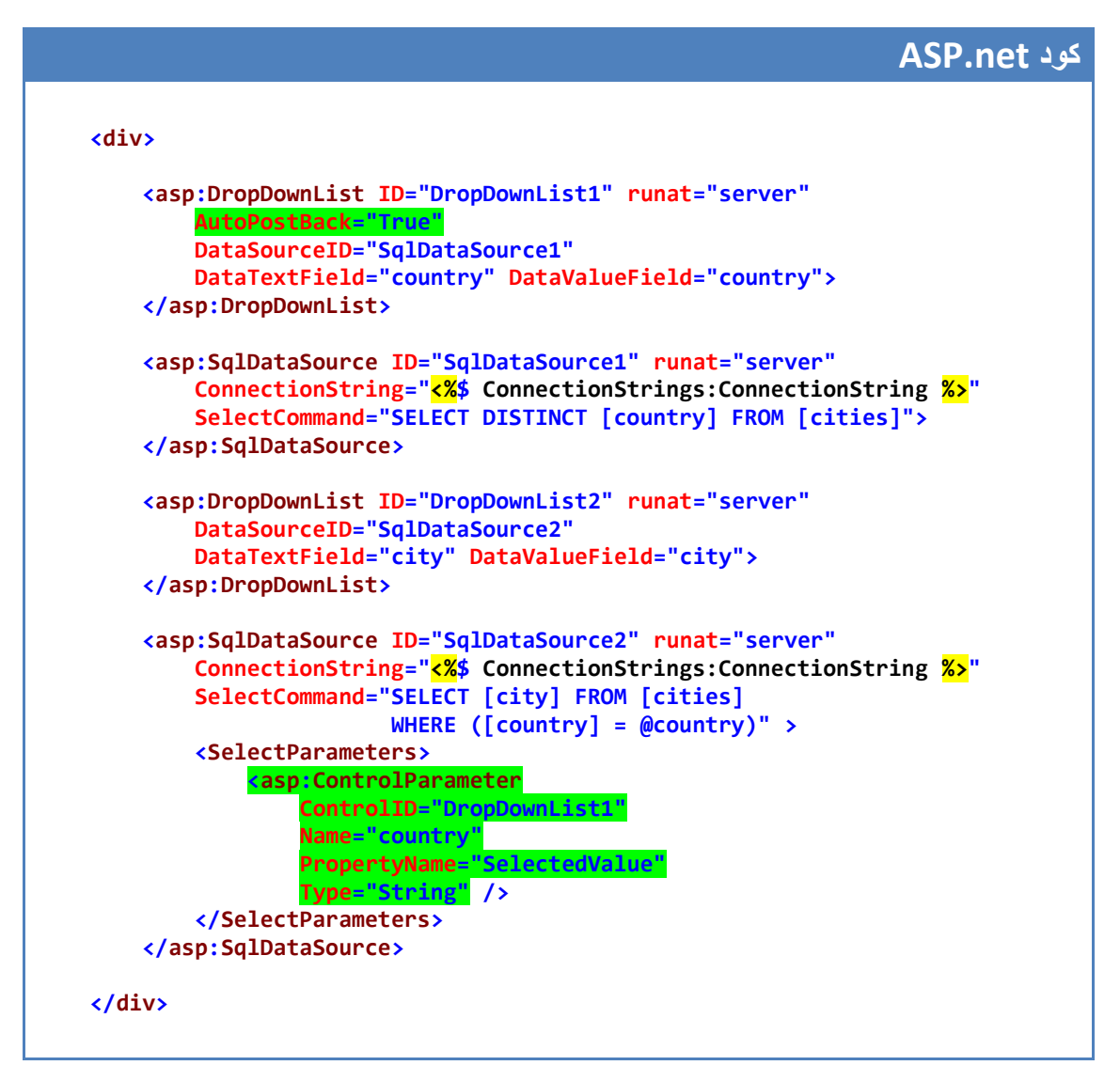

يتضح من خلال الكود السابق أن الأداة ControlParameter هي التي تقوم بتجهيز البار امتر المدعو country وتسليمه إلى الاستعلام ، حيث يتم جلب قيمة هذا البارامتر من الأداة المحددة عبر الخاصية ControlID وهي DropDownList1 والخاصية التي تعنينا هي القيمة المختارة لذلك تم تحديد "PropertyName="SelectedValue ، نفذ الصفحة السابقة ، قم باختيار دولة ما لتظهر أسماء مدنها .

#### **استخدام األداة RadioButtonList**

إن أسلوب عمل األداة RadioButtonList ٌشبه إلى حد كبٌر أسلوب األداة DropDownList حبث إن كلا الأداتين بسمح للمستخدم بانتقاء خبار واحد فقط من ضمن قائمة الخبار ات المتاحة، يتم من خلال هذه الأداة إظهار كل خيار على شكل RadioButton ، ولنا إمكانية اختيار اتجاه إظهار عناصر القائمة أفقيا أو عموديا ، من خصائص هذه الأداة :

- RepeatDirection : تحدٌد اسلوب عرض عناصر القائمة أفقً أو عمودي وتأخذ إحدى القٌمتٌن Horizontal أو Vertical .
- \* RepeatColumns : لتحديد عدد الأعمدة في حال تم اختيار أسلوب العرض الأفقي عبر الخاصية السابقة ( Horizontal ) .
- RepeatLayout : تحدد أن كان سٌتم تنسٌق عناصر القائمة ضمن جدول HTML أم لا حبث تأخذ إحدى القبمتين Table . Flow .

مثال : سنقوم خالل هذا المثال بربط أداة RadioButtonList مع الجدول cities السابق لٌتم عر ض قائمة المدن ، ثم نقوم بتحديد خيار المستخدم .

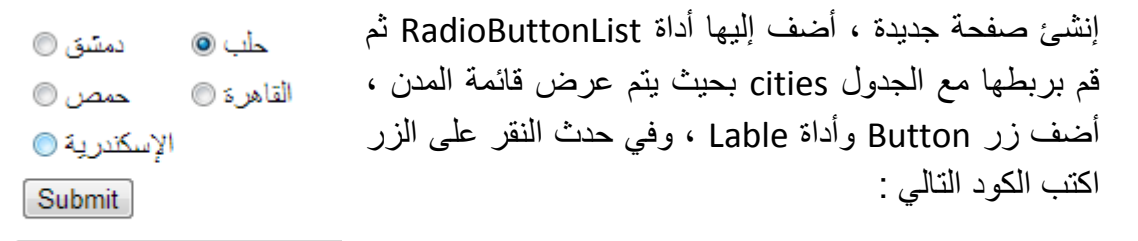

حاب

**كود #C**

**Label1.Text = RadioButtonList1.SelectedItem.Text;**

#### **كود VB**

**Label1.Text = RadioButtonList1.SelectedItem.Text**

وبالتالي بكون كود الصفحة كالتالي :

**ASP.net كود <div> <asp:RadioButtonList ID="RadioButtonList1" runat="server" DataSourceID="SqlDataSource1" DataTextField="city" DataValueField="city" RepeatColumns="2" RepeatDirection="Horizontal"> </asp:RadioButtonList> <asp:SqlDataSource ID="SqlDataSource1" runat="server" ConnectionString="<%\$ ConnectionStrings:ConnectionString %>" SelectCommand="SELECT [city] FROM [cities]" /> <asp:Button ID="Button1" runat="server" Text="Submit" onclick="Button1\_Click" />**

```
 <hr />
    <asp:Label ID="Label1" runat="server" Text="" />
</div>
```
#### **استخدام األداة ListBox**

تسمح هذه الأداة للمستخدم بانتقاء أكثر من خيار واحد ، حيث تظهر هذه الأداة على شكل صندوق وبداخله عدد من الخيارات ، ومن أهم خصائصها

- \* Rows : لتحديد عدد الخيارات التي يتم عرضها قبل دون أن يتم عرض شريط التمرير .  $($  scroll bar  $)$
- SelectionMode : لتحدٌد أمكانٌة اختٌار أكثر من قٌمة أو قٌمة واحدة فقط وتأخذ إحدى القٌمتٌن Multiple , Single .

مثال :

في المثال التالي نستعرض كيفية التعامل مع الأداة ListBox مع السماح للمستخدم باختيار أكثر من قيمة ومن ثم الحصول برمجيا على هذه القيم التي اختارها .

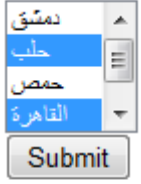

أنشئ صفحة جدٌدة , أضف علٌها أداة ListBox ثم اربطها مع الجدول cities بحيث تقوم بعرض أسماء المدن ، ثم اعط الخاصية SelectionMode القيمة Multiple وذلك لتمكين المستخدم من اختيار أكثر من قيمة ، واجعل الخاصية Rows تساوي القيمة ٤ وبذلك ستظهر أربع خيارات أما الخيارات الأخرى فنشاهدها من خالل تحرٌك شرٌط التمرٌر . أضف أداة Lable وزر Button وفي حدث الضغط على الزر نكتب الكود التالي :

```
حات
```

```
القاهرة
```
 **{**

### **كود #C protected void Button1\_Click(object sender, EventArgs e)**

```
 foreach (ListItem item in ListBox1.Items)
        if (item.Selected)
            Label1.Text += "<li>" + item.Text;
}
```
**كود VB**

```
Protected Sub Button1_Click(ByVal sender As Object, ByVal e As
                                   System.EventArgs) Handles Button1.Click
        For Each item As ListItem In ListBox1.Items
            If item.Selected Then
                Label1.Text += "<li>" + item.Text
            End If
        Next
    End Sub
```
وبكون كود الصفحة بالشكل التالي :

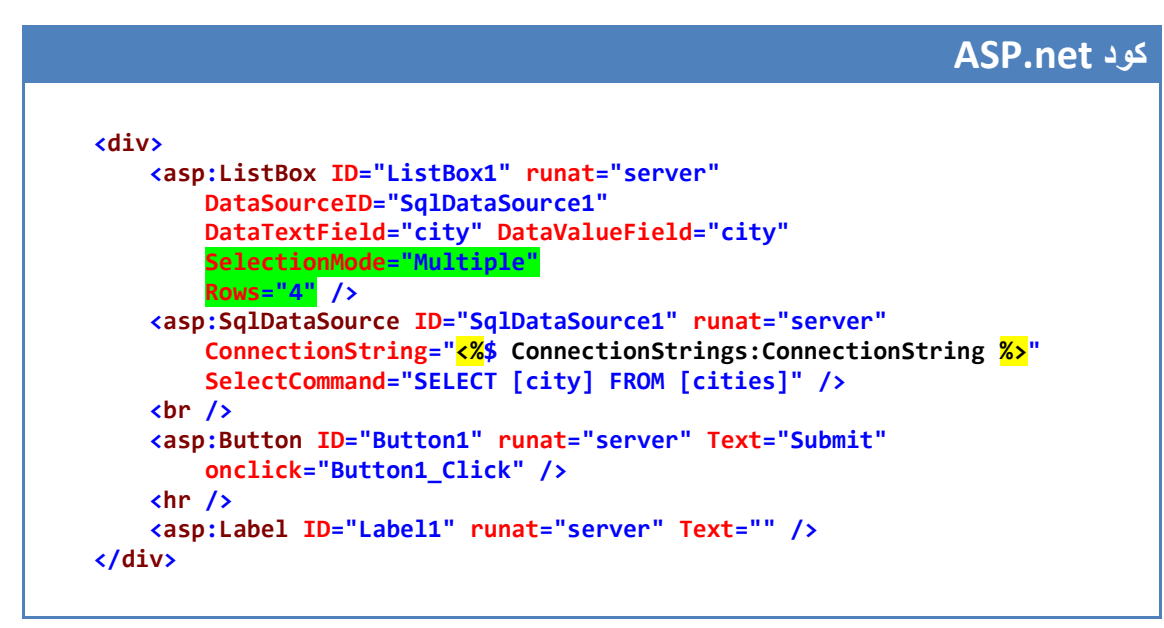

نفذ الصفحة السابقة ، جرب اختيار أكثر من قيمة ( استخدم المفتاح Ctrl من لوحة المفاتيح لتتمكن من تحديد أكثر من قيمة ) ، ثم اضغط على الزر لتحصل على قائمة الخيارات التي انتقٌتها . إن الخصائص SelectedValue , SelectedIndex , SelectedItem والتً استعرضناها في بداية الفصل تعيد معلومات عن أول قيمة مختارة من مجموعة القيم ، لذلك فإننا لم نستخدمهم في المثال السابق ، كما لايجوز ِ استخدامهم عندما نسمح للمستخدم بانتقاء أكثر ِ من قيمة . إن الأداة ListBox قليلة الاستخدام ضمن صفحات الانترنت وذلك لأنها لاتظهر للمستخدم بشكل واضح إمكانية اختيار أكثر من قيمة ، لذلك غالبا مايتم التعامل مع الأداة CheckBox عوضا عنها .

#### **استخدام األداة CheckBoxList**

تقوم الأداة CheckBoxList بعرض قائمة الخبارات على شكل مجموعة من الأدوات CheckBox ، ويمكن للمستخدم اختيار أكثر من خيار واحد ، وبإمكاننا تحديد أسلوب عرض قائمة الخيارات بشكل أفقي أو عمودي بشكل مشابه لأسلوب عرض الأداة RadioButtonList ومن أهم خصائص األداة CheckBoxList :

- RepeatDirection : تحدٌد اسلوب عرض عناصر القائمة أفقً أو عمودي وتأخذ إحدى القٌمتٌن Horizontal أو Vertical .
- \* RepeatColumns : لتحديد عدد الأعمدة في حال تم اختيار أسلوب العرض الأفقى ( Horizontal ) عبر الخاصية السابقة.
- RepeatLayout : تحدد أن كان سٌتم تنسٌق عناصر القائمة ضمن جدول HTML أم ال حٌث تأخذ إحدى القٌمتٌن Flow , Table .

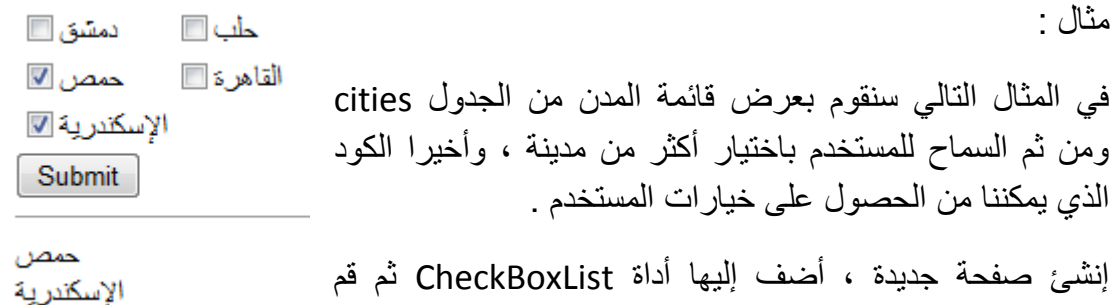

بربطها مع الجدول cities بحيث يتم عرض قائمة المدن ، أضف زر Button وأداة Lable ، وفي حدث النقر على الزر اكتب الكود التالي :

**كود #C**

```
protected void Button1_Click(object sender, EventArgs e)
    {
        foreach (ListItem item in CheckBoxList1.Items)
            if (item.Selected)
                Label1.Text += "<li>" + item.Text;
    }
```
**كود VB**

```
Protected Sub Button1_Click(ByVal sender As Object, ByVal e As
                                   System.EventArgs) Handles Button1.Click
        For Each item As ListItem In CheckBoxList1.Items
            If item.Selected Then
                Label1.Text += "<li>" + item.Text
            End If
        Next
    End Sub
```
ويكون كود الصفحة بالشكل التالي :

**ASP.net كود <div> <asp:CheckBoxList ID="CheckBoxList1" runat="server" DataSourceID="SqlDataSource1" DataTextField="city" DataValueField="city" RepeatColumns="2" RepeatDirection="Horizontal" > </asp:CheckBoxList> <asp:SqlDataSource ID="SqlDataSource1" runat="server" ConnectionString="<%\$ ConnectionStrings:ConnectionString %>" SelectCommand="SELECT [city] FROM [cities]" /> <asp:Button ID="Button1" runat="server" Text="Submit" onclick="Button1\_Click" /> <hr /> <asp:Label ID="Label1" runat="server" Text="" /> </div>**

#### **استخدام األداة BulletedList**

تقوم هذه الأداة بعرض قائمة الخبار ات بأحد الأساليب الثلاثة التالية :

- Text : ٌتم عرض كل خٌار كنص عادي , وهو الخٌار االفتراضً .
- LinkButton : ٌتم عرض كل خٌار كأداة LinkButton حٌث ٌكون متاح استخدام جميع خصائص هذه الأداة .
	- # HyperLink : يتم عرض كل خيار كرابط تشعبي يقودنا إلى عنوان نقوم بتحديده .

#### من أهم خصائص الأداة BulletedList :

- DisplayMode : لتحدٌد ماهٌة عناصر القائمة وتأخذ إحدى القٌم التالٌة : , Text LinkButton , HyperLink , وقد تم توضٌح كل خٌار منهم .
- BulletStyle : لتحدٌد تنسٌق إظهار عناصر القائمة ) تعداد رقمً , تعداد أبجدي , روماني .. ) ، وتأخذ إحدى القيم التالية :
	- .1 NotSet : , , , وهً الخٌار االفتراضً .
		- 1. , 2. , 3. , ... : Numbered . Y
		- a., b., c,  $\dots$ : LowerAlpha  $\cdot$ .
		- A., B., C., ... : UpperAlpha .4
		- i., ii, iii, iv, v, ... : LowerRoman ...
	- I., II., III., IV., V, ... : UpperRoman .
		- $\bullet$  ,  $\bullet$  ,  $\bullet$  ,  $\bullet$  : Disc  $\quad$  . Y
		- $\circ$ ,  $\circ$ ,  $\circ$ ,  $\circ$  : Circle .<sup>1</sup>
		- $\bullet$ ,  $\bullet$ ,  $\bullet$ ,  $\bullet$  : Square  $\circ$ . 9
- .11 . CustomImage : لتحديد صورة يتم عرضها بجانب كل خيار ضمن القائمة .
- BulletImageUrl : لتحدٌد مسار الصورة التً سٌتم عرضها , وٌجب أن تكون قٌمة الخاصٌة BulletStyle تساوي CustomImage .
- FirstBulletNumber : لتحدٌد رقم بداٌة ترقٌم عناصر القائمة , وٌعمل هذا الخٌار إذا كان أسلوب عرض عناصر القائمة قابل للعد ( أي أن الخاصية BulletStyle تأخذ إحدى القٌم التالٌة , UpperAlpha , LowerAlpha , Numbered . (LowerRoman, UpperRoman

قبل البدء بتطبيق الأمثلة على هذه الأداة ، نقوم ببناء جدول جديد ضمن قاعدة البيانات ولتكن له البنية التالية :

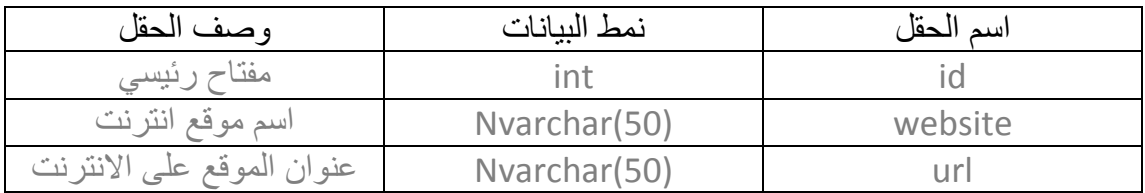

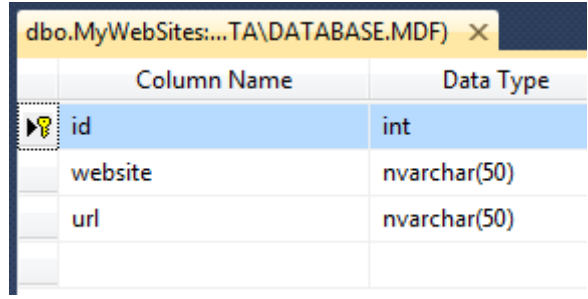

يمكن أن نسميه MyWebSites ، نقوم بعد ذلك بملئه ببعض البيانات ، على سبيل المثال :

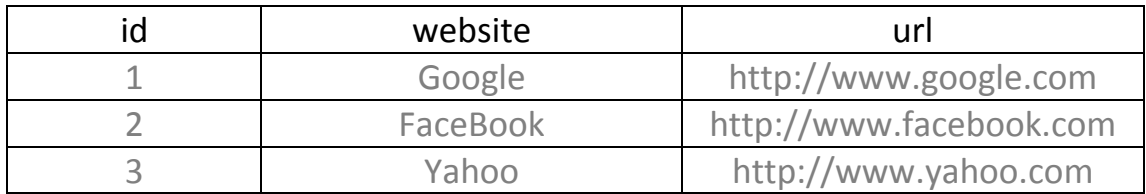

ننشئ صفحة جديدة و عليها أداة التحكم BulletedList ونقوم بربطها مع الجدول السابق كما تعلمنا ضمن الفقرات السابقة .

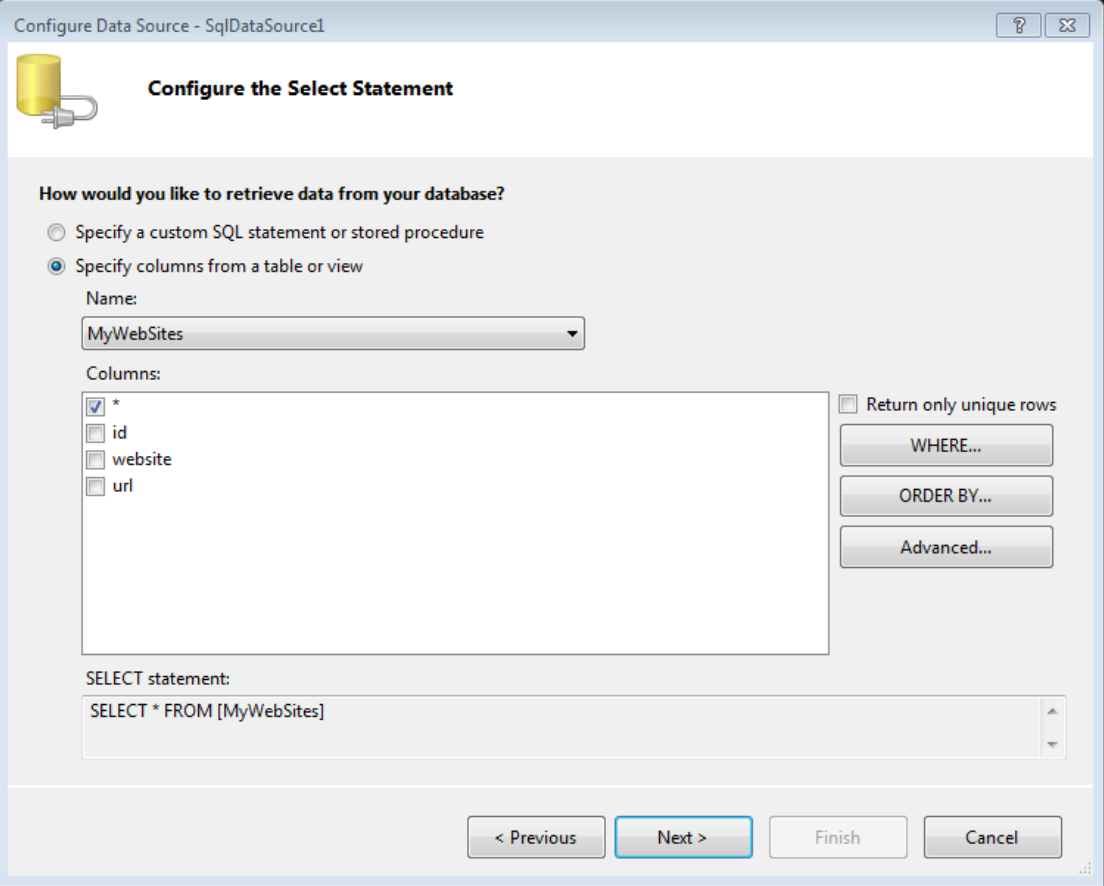

نحدد بعد ذلك الحقل website كنص ظاهر ، في حين يكون الحقل url هو القيمة المرتبطة

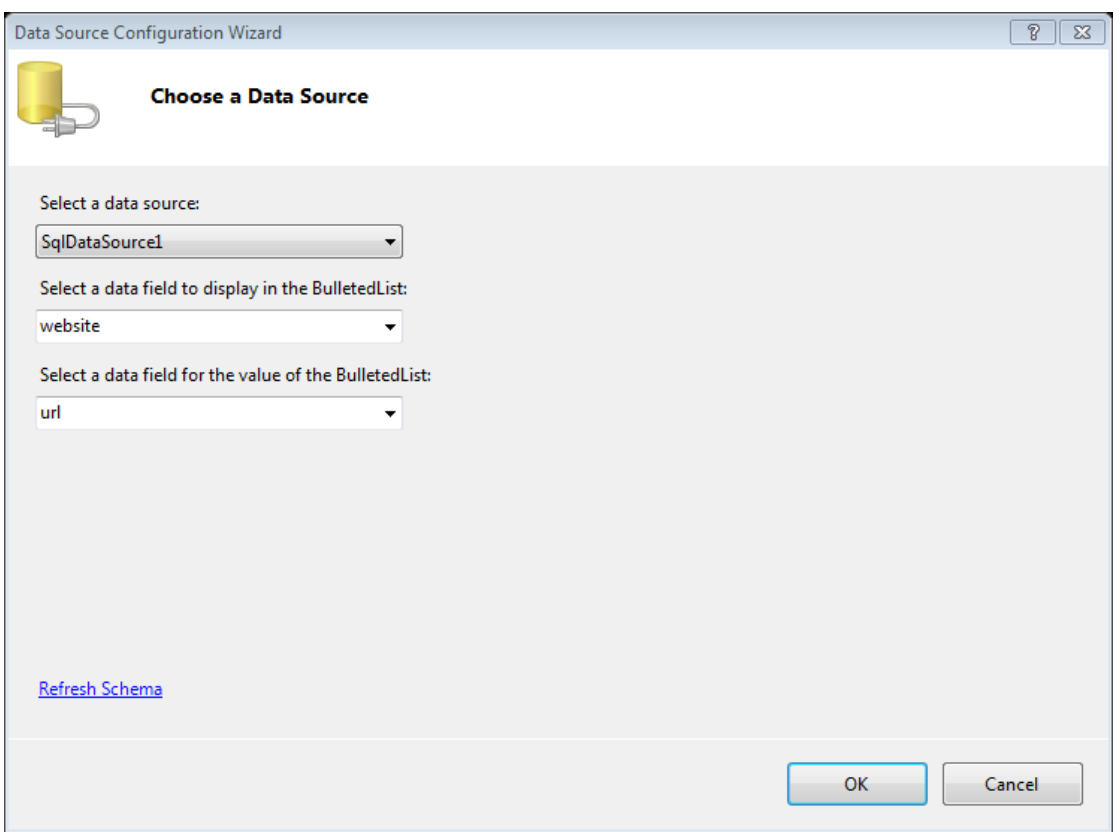

كود الصفحة يكون بالشكل التالي :

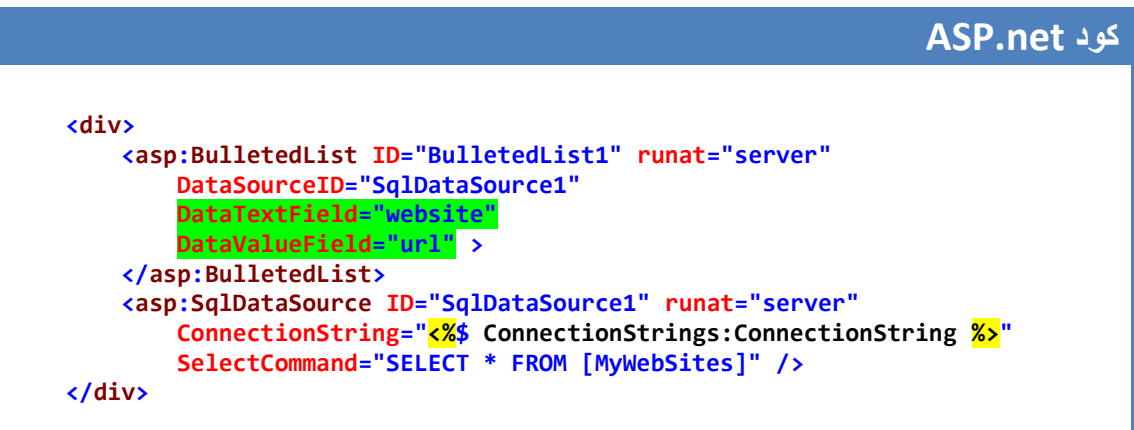

عند تنفيذ الصفحة السابقة ستظهر قائمة كل عنصر فيها عبارة عن نص عادي وذلك لأن نمط عناصر الأداة BulletedList الافتراضي هو Text كما أوضحنا سابقا . قم الآن بتعديل قيمة الخاصية BulletStyle وتنفيذ الصفحة لتتعرف على أسلوب العرض لكل منها .

لنقم الآن بتعديل قيمة الخاصية DisplayMode وجعلها تساوي القيمة HyperLink وبالتالي سٌتم عرض عناصر القائمة كروابط إلى الصفحات المحددة ضمن الجدول MyWebSites .

- Google
- FaceBook
- Yahoo

وبكون كود الصفحة بالشكل التالي :

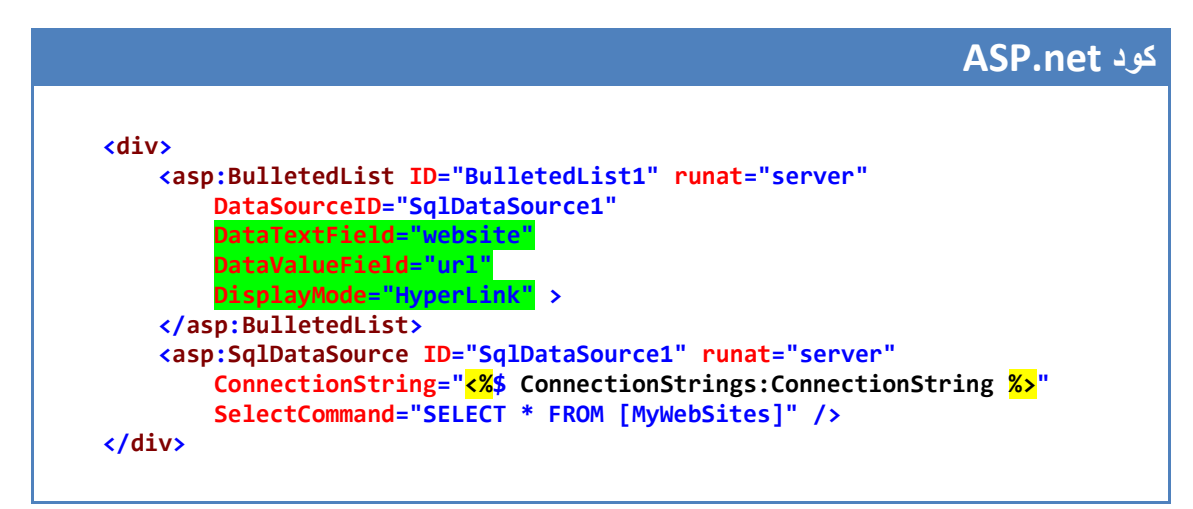

لاحظ من خلال الكود السابق أن الخاصية DataTextField هي التي تحدد النص الذي سيتم عرضه ، في حين أن الخاصية DataValueField هي التي تحدد عنوان الصفحة التي سيتم الانتقال إليها عند الضغط على هذا الخبار .

نفس الأمر تماما ينطبق لوقمت بتعديل قيمة الخاصية DiplayMode إلى LinkButton بدلا من HyperLink مع الاستفادة من الخصائص التي توفرها الأداة LinkButton والتي قد تم شر ح كيفية استخدامها في فصل سابق .

#### ملاحظة

تختلف الأداة BulletedList عن باقي أدوات القوائم بأنها لاتدعم الخصائص . SelectedIndex, SelectedItem, SelectedValue

#### الخاتمة

إلى هنا نأتي إلى نهاية هذا الفصل والذي تعلمنا فيه كيفية التعامل مع أدوات القوائم المختلفة ، والتبي بدعم بعضها إمكانية اختيار قيمة وحيدة فقط كالأداة DropDownList والأداة RadioButtonList ، في حين يسمح بعضها الآخر للمستخدم باختيار أكثر من قيمة كالأداة ListBox و الأداة CheckBoxList ، وأخير ا استعرضنا معا الأساليب المختلفة التي يمكن أن تظهر بها الأداة BulletedList فإما قائمة نصبة بسيطة أو قائمة من الروابط التشعبية ، إن أدوات القوائم شائعة الاستخدام في صفحات الانترنت وخاصة بأسلوبها الديناميكي عند ربطها مع قواعد البيانات وهذا ماتعلمناه خلال هذا الفصل ي لتحميل جميع أجزاء هذه السلسلة المتوفرة حتى الآن :

<https://www.mediafire.com/folder/u44z9omx9ajjv/asp.net>

[http://www.4shared.com/folder/i34\\_lCo0/ASP.html](http://www.4shared.com/folder/i34_lCo0/ASP.html)

كما يتم طرح هذه الفصول و مقالات أخرى على منتدى فيجوال بيسك لكل العرب

[http://www.vb4arb.com](http://www.vb4arb.com/)

للتواصل :

[m-hajjkhalaf@hotmail.com](mailto:m-hajjkhalaf@hotmail.com)

<http://www.facebook.com/mohammed.hajkhalaf>

محمد عمر الحاج خلف – سورٌا